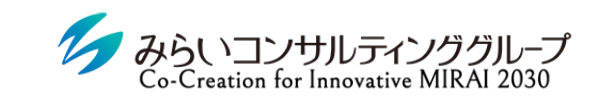

# MIRAIC 基本設定マニュアル(管理者向け)

2022年12月6日改訂

© Mirai Consulting Group

目次

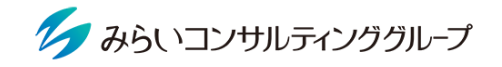

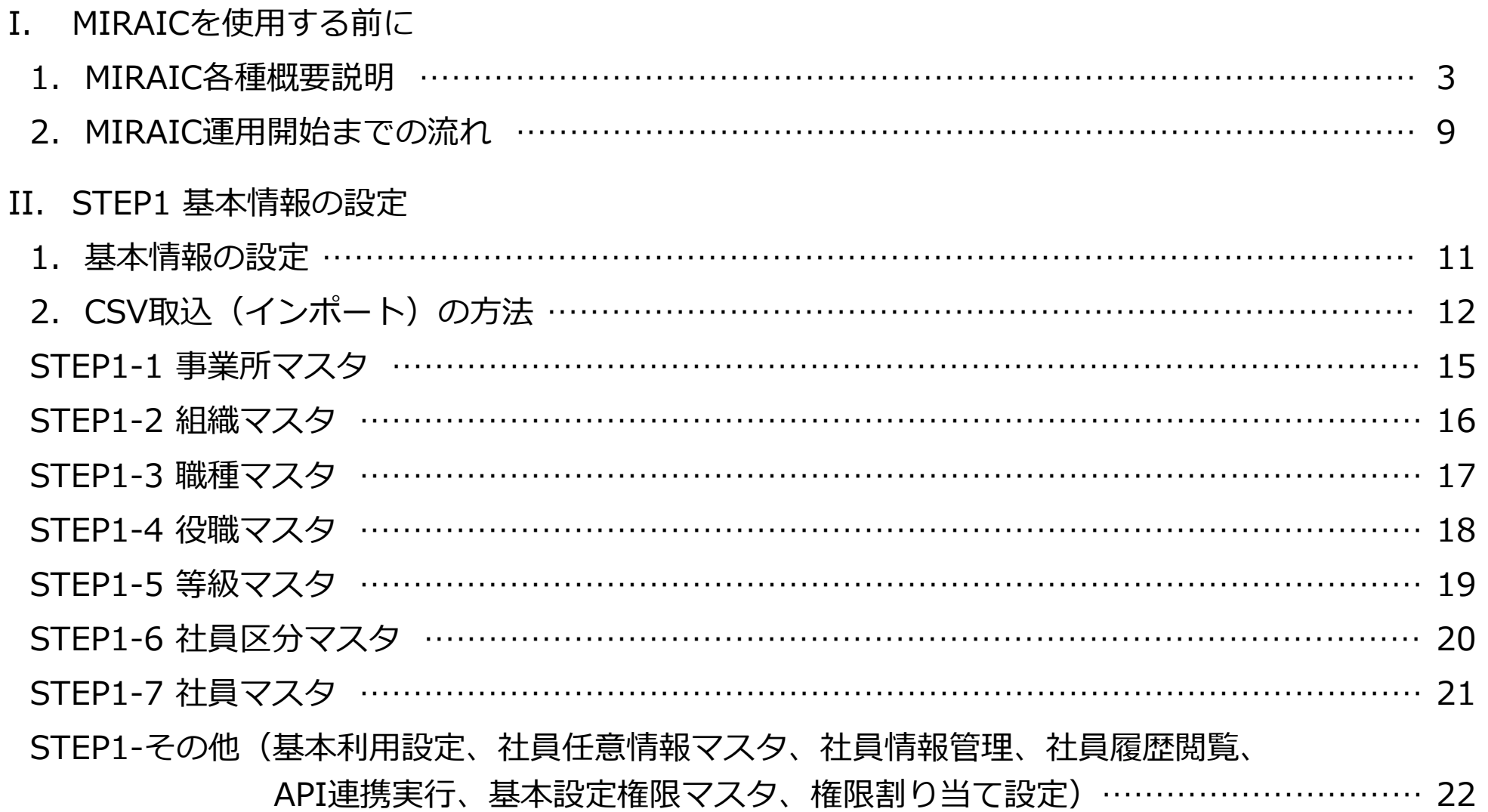

※ STEP2以降は人事評価マニュアル参照

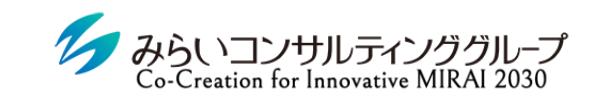

## I. MIRAICを使用する前に

## 1. MIRAIC各種概要説明

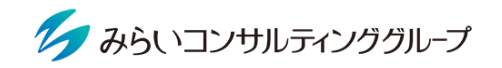

#### 1 「会社ID」・「ユーザーID」・「ユーザーパスワード」を準備

- ① 会社ID ・・・・・・・・・・・・・・・・・・・・・・会社毎に決められているID(変更不可)
- ② ユーザーID ・・・・・・・・・・・・・・・・・・ユーザー毎に決められたID(変更不可)
- ③ ユーザーパスワード ‥‥‥‥‥ユーザー毎に決められたパスワード(ログイン後、変更可能)
	- ※ 上記情報が分からない場合は、管理者(人事部等)にご確認ください。
	- ※ メールにてID・パスワードのお知らせが届いている場合があるので、ご確認をお願いします。

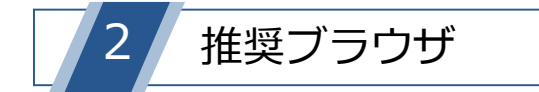

MIRAICの推奨ブラウザは以下の通りです。

※ 下記以外のブラウザを使用すると、正常に動作しない場合があります。

※ スマートフォンにも対応可能です(設定で「ポップアップを許可する」必要があります)。

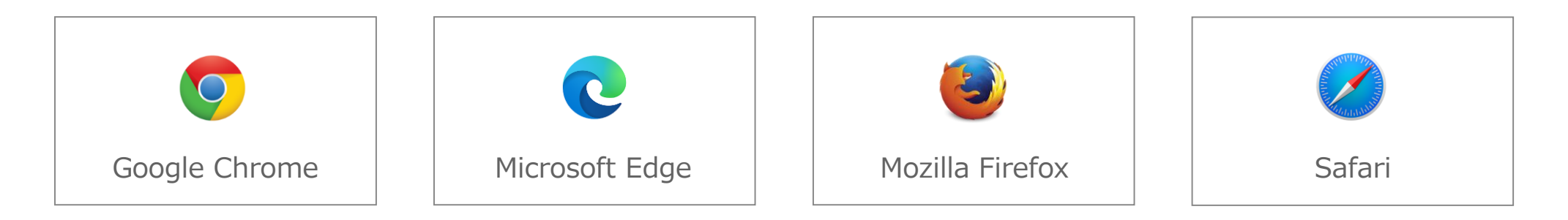

### 1. MIRAIC各種概要説明

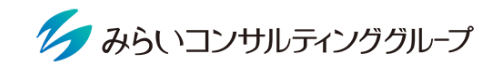

#### 3 MIRAICにログイン

- ① 「会社ID」、「ユーザー名」、「パスワード」を入力してください。
- ② 「□保存する」にチェックを入れると、入力した情報が保存され、次回以降入力不要になります。 ※ 複数名で使用する共有パソコンの場合、チェックは入れないでください。
- ③ 情報を入力後、「ログイン」ボタンをクリックしてください。

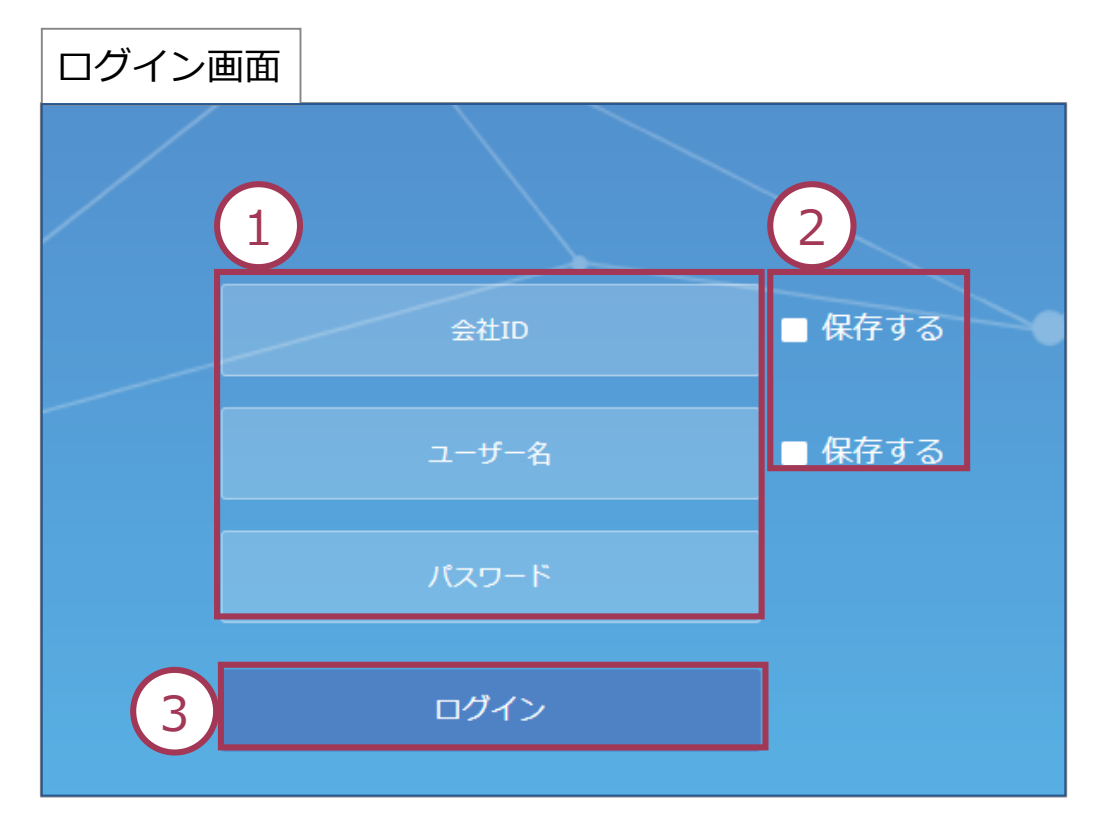

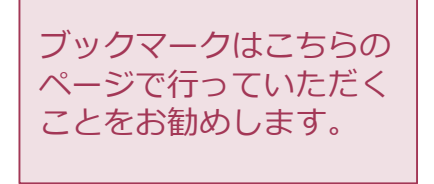

### 1. MIRAIC各種概要説明

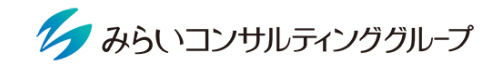

- ④ 人事評価機能を使用したい場合は、メインメニューの「人事評価」をクリックしてください。 (詳細は人事評価マニュアル参照)
- ⑤ 社員情報等を登録したい場合は、メインメニューの「基本設定」をクリックしてください。 (詳細は9ページ以降参照)
	- ※ 本画面は管理者のみ表示されます。

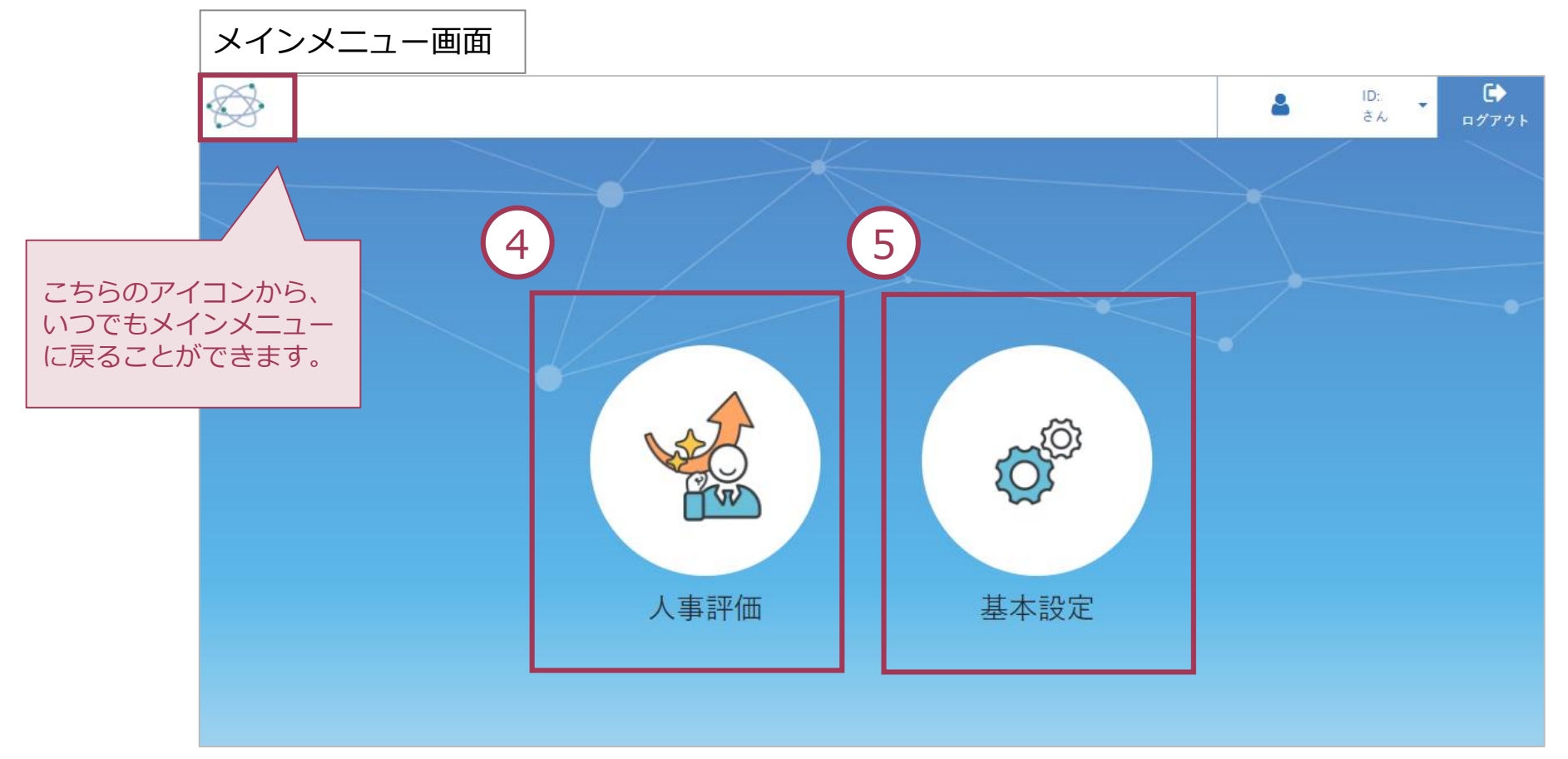

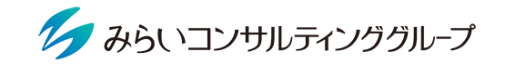

#### スマートフォン利用時の注意

スマートフォンでMIRAICをご利用される際に、「ポップアップをブロックしました」と表示され、ログインができな い場合があります。

各ブラウザ毎に下記のフローでポップアップブロックを解除してください。

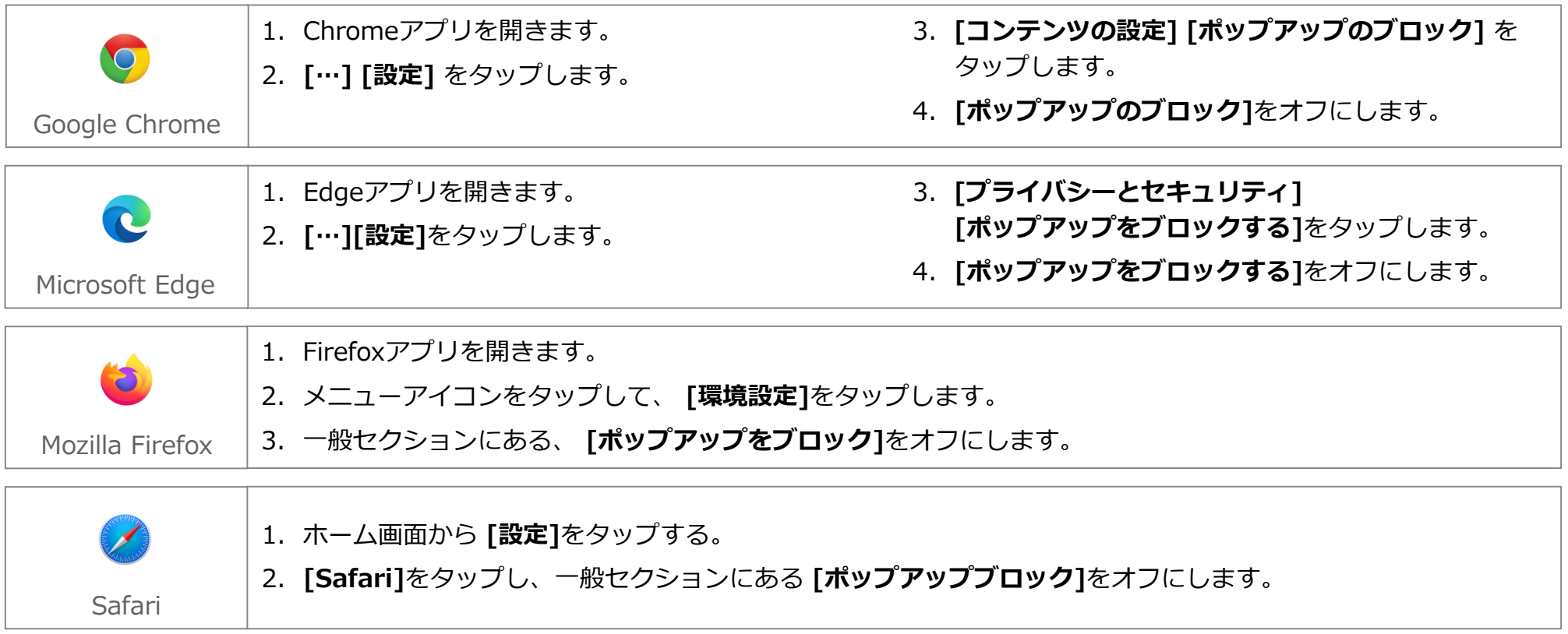

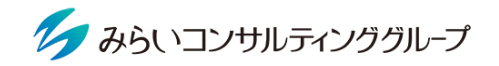

5 パスワードの変更

パスワードはいつでも変更することができるので、定期的に変更することをお勧めします。 ※ パスワードを忘れてしまった場合は、管理者(人事部門等)までお問い合わせください。

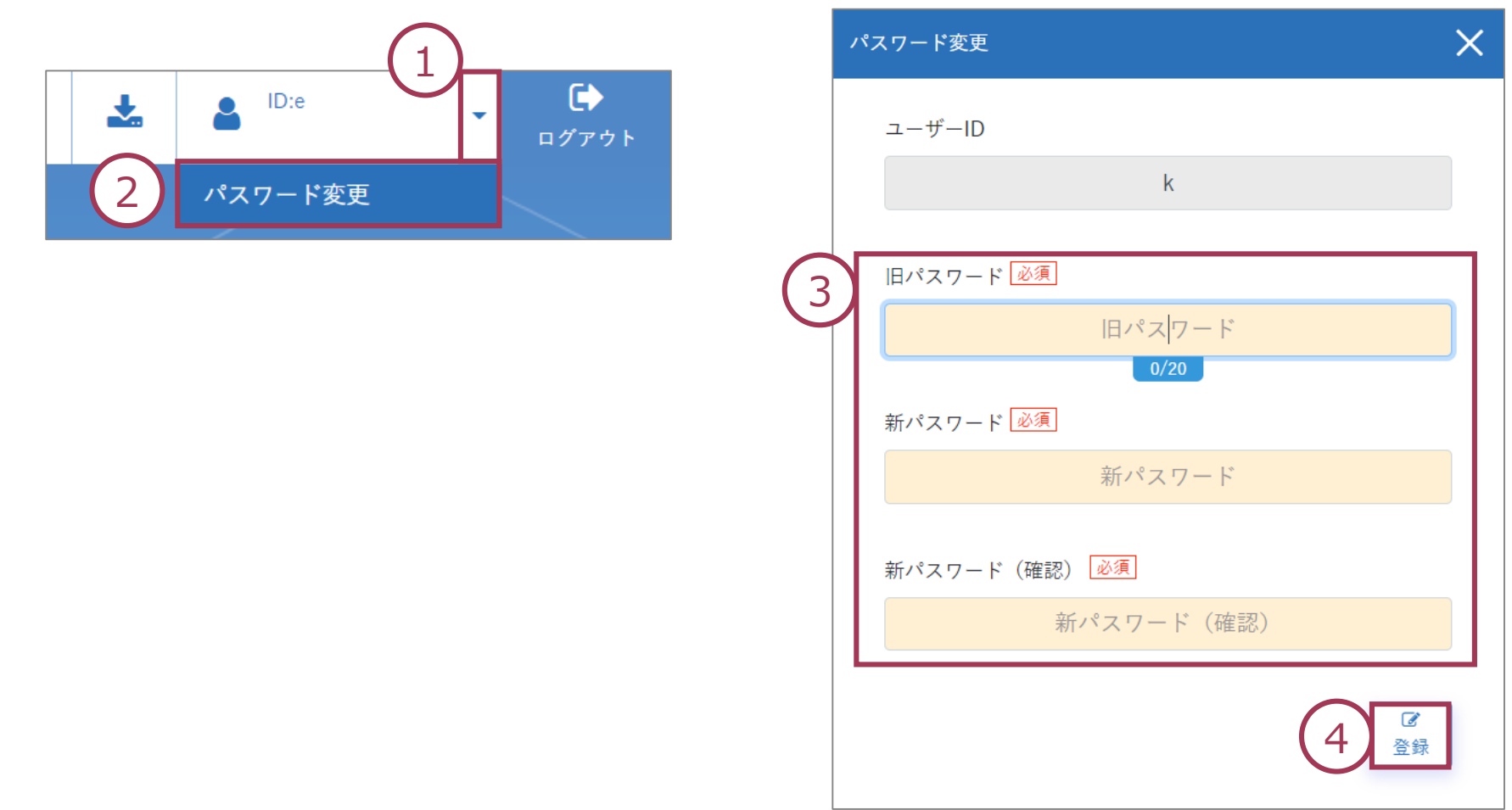

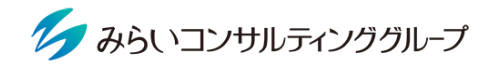

## 言語の変更

下記の手順でシステム内の言語表記を日本語か英語に選択できます。

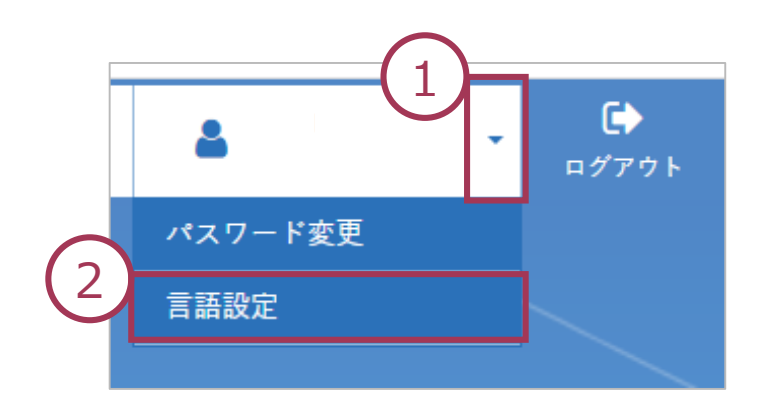

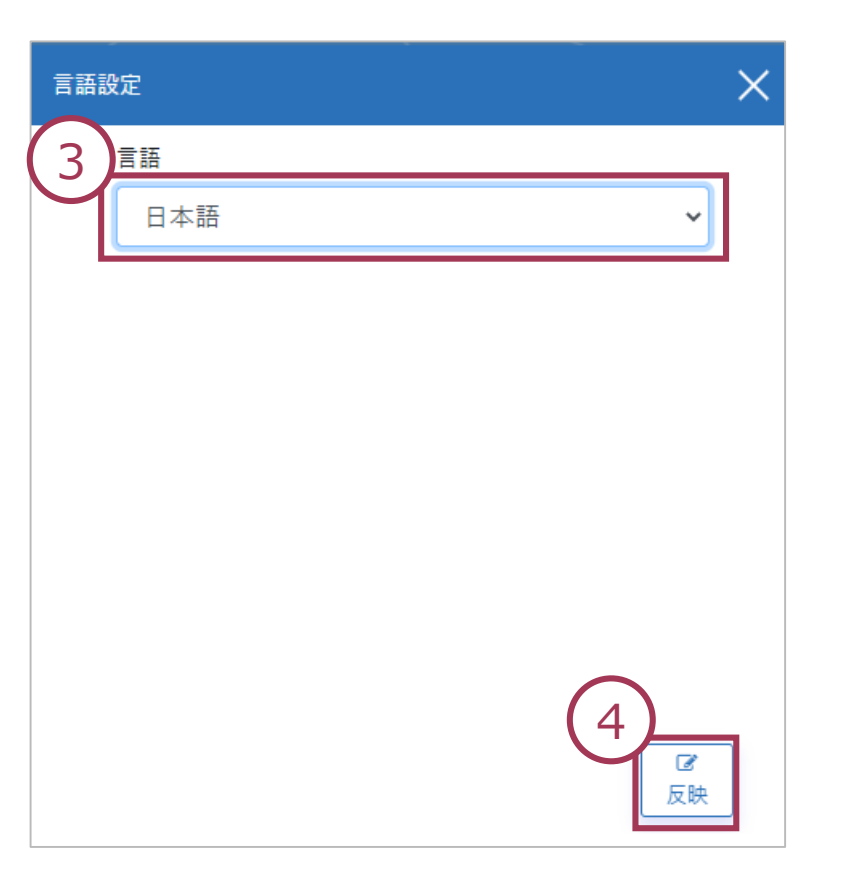

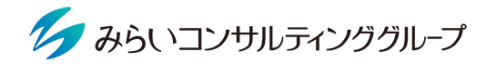

MIRAICを運用開始するための基本的な設定をご案内します(STEP1)。 基本のステップを理解することで、複雑な設定も可能になります。

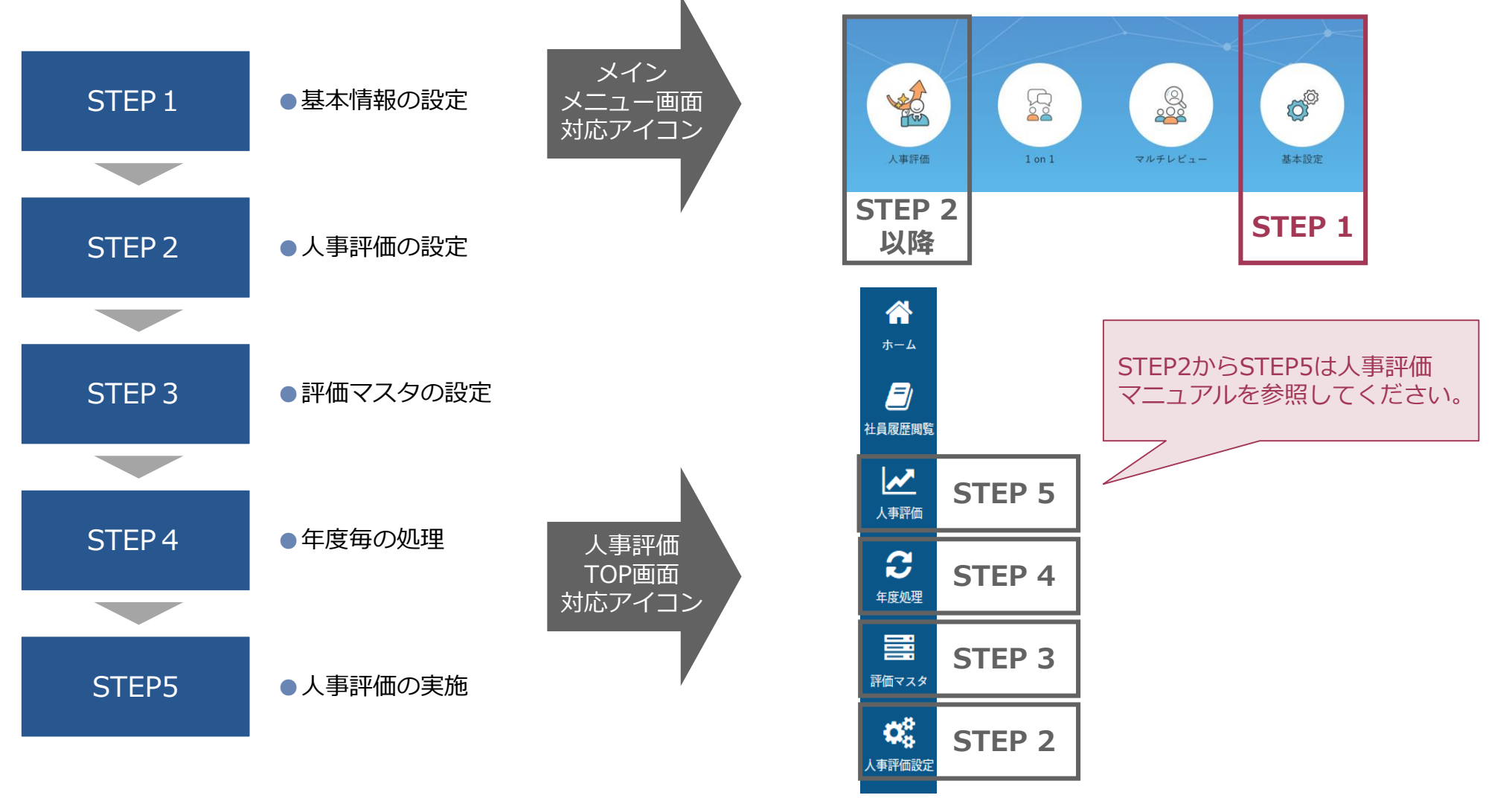

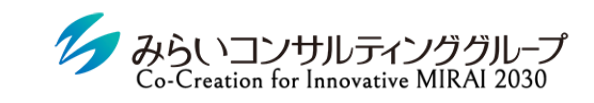

## II. STEP1 基本情報の設定

### 1. 基本情報の設定

1~7の順に

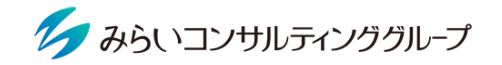

#### 事業所・組織・職種・役職・等級・社員区分等、MIRAICの運用に必要な情報を登録します。

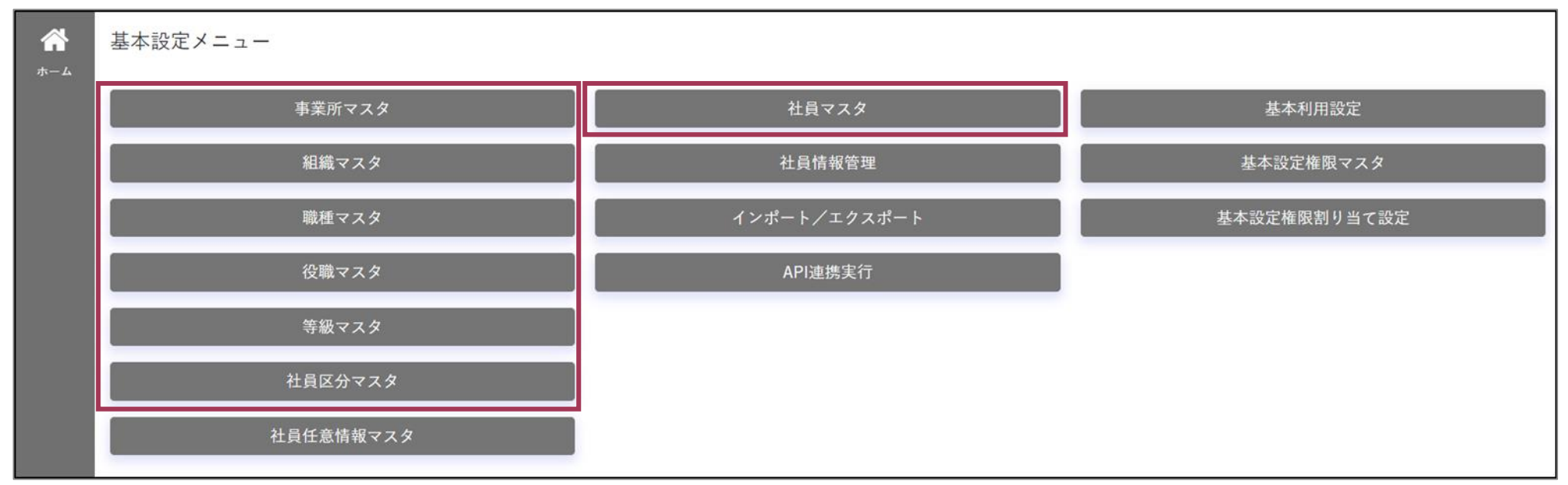

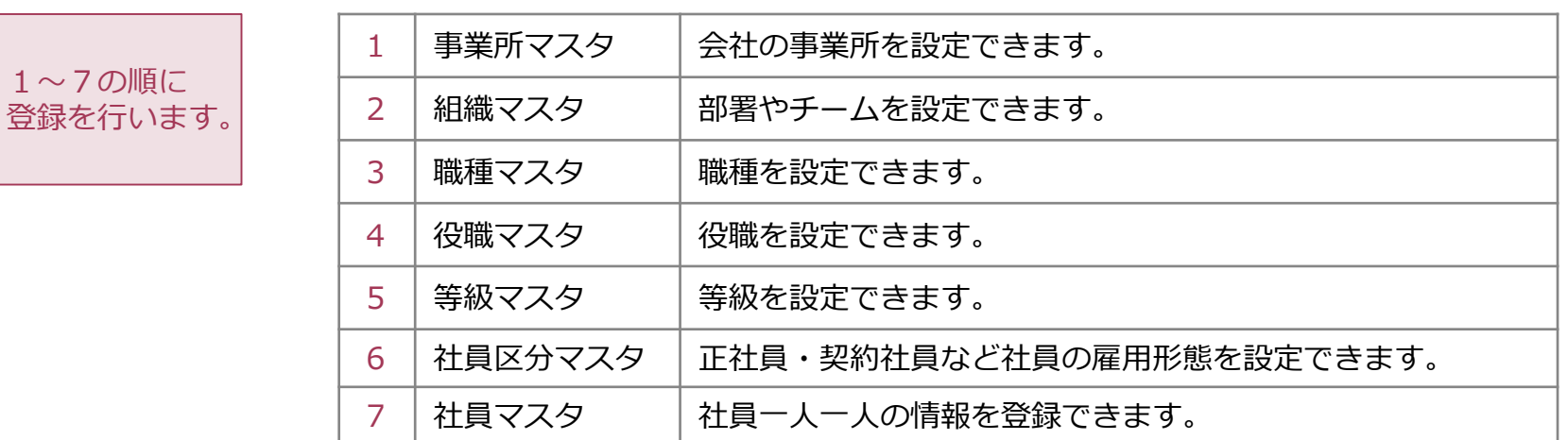

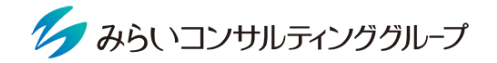

ホーム画面のインポート/エクスポートから各種データを一括でシステムに取り込むことができます。

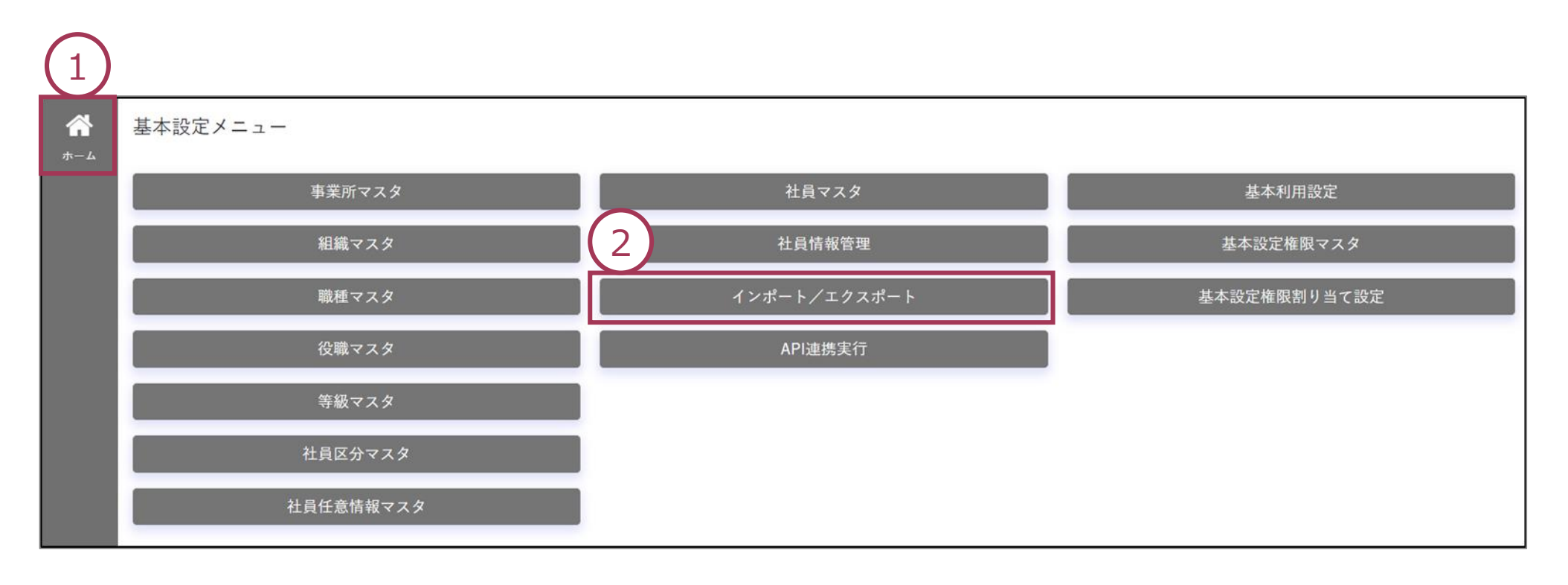

2. CSV取込 (インポート)の方法

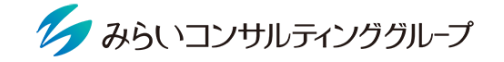

①対象データを選択し(例:社員マスタ) 、②取り込み用のCSVデータ(ひな形)を出力します。

3出力したCSVファイルの形式に合わせて必要データをコードで入力のうえ保存※し、4作成したCSVファイルを指定 し、⑤取り込みます。

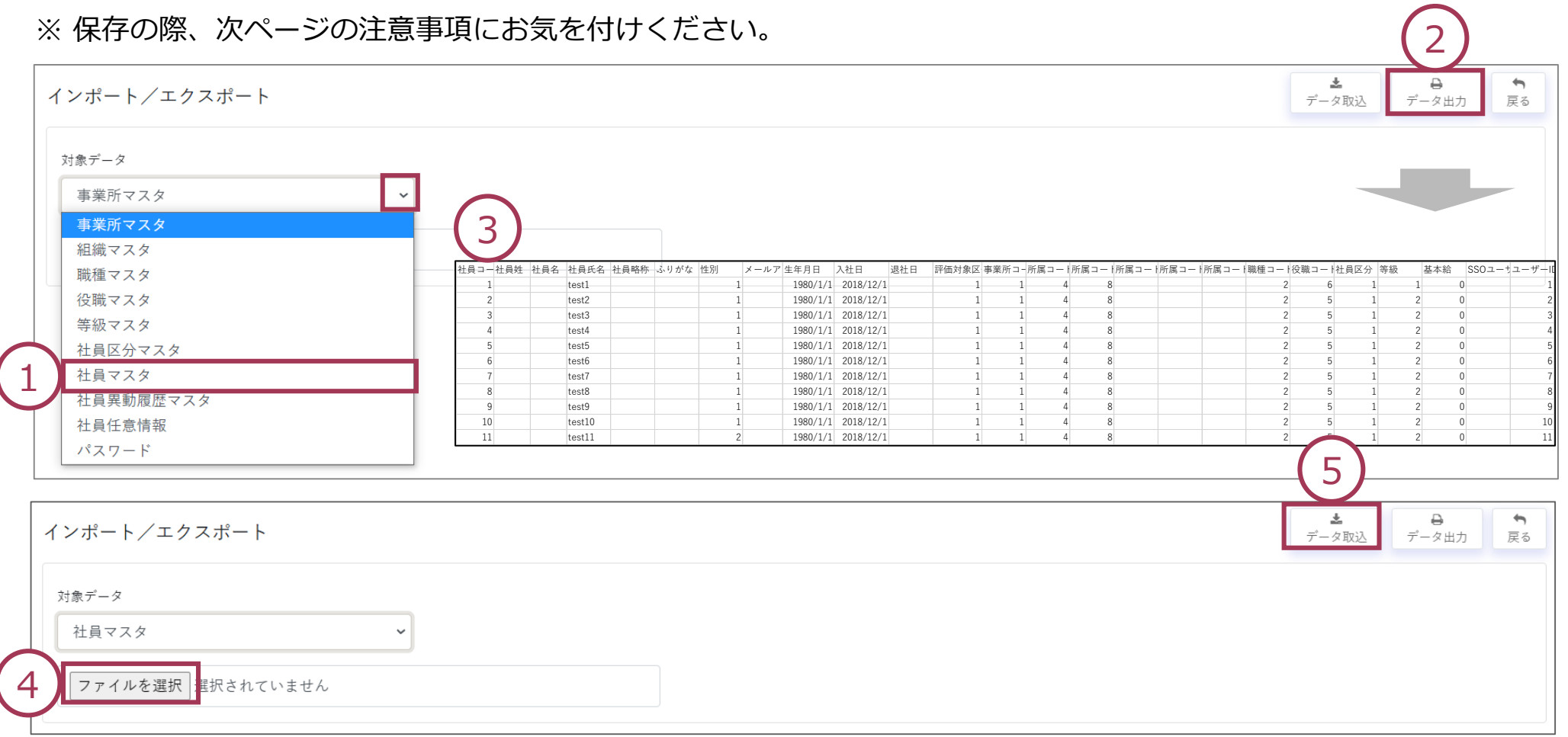

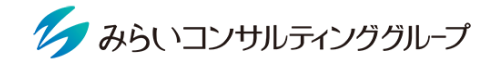

前ページ③でデータを入力したCSVファイルを保存する際は、ファイルの種類にご注意ください。

「CSV(カンマ区切り)」にファイルの種類を変更の上、該当のファイルを保存してください。

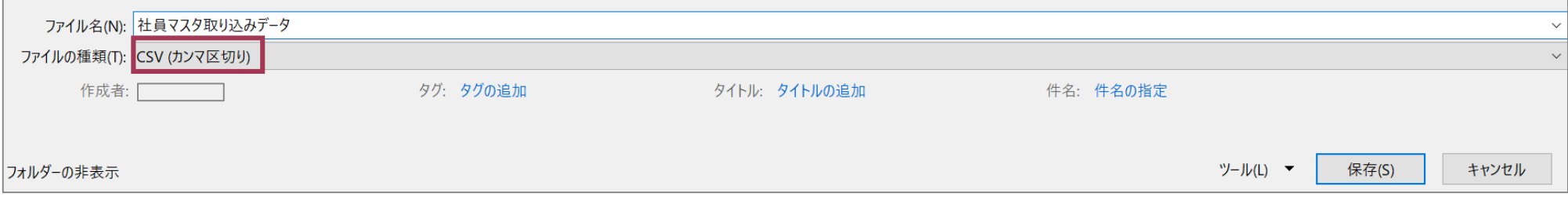

#### **CSV取り込みがうまくいかないとき**

MIRAICは文字コード「UTF-8」を使用しています。取り込みができない場合は下記方法を試してください。

- 1. 保存したデータを右クリックし、 「プログラムから開く」「メモ帳」を選択し開く。
- 2. 「名前を付けて保存」から、文字コードを 「UTF-8」を選択し、ファイル名に.csvを追加し 「保存」する。
- 3. 保存したファイルを選択し、「データ取込」ボタン をクリックする。

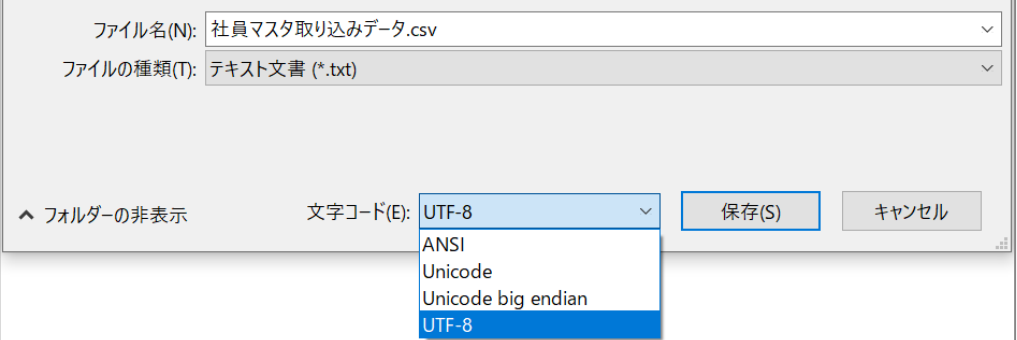

**「(ファイル名)\_エラー.csv 」がダウンロードされるとき**

ファイルを開くと、一番右の列にエラーの内容が表示されますのでご確認ください。

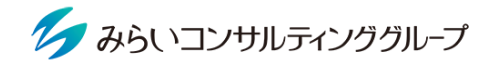

- ① 事業所名を入力する。
- ② 「登録」ボタンをクリックする。

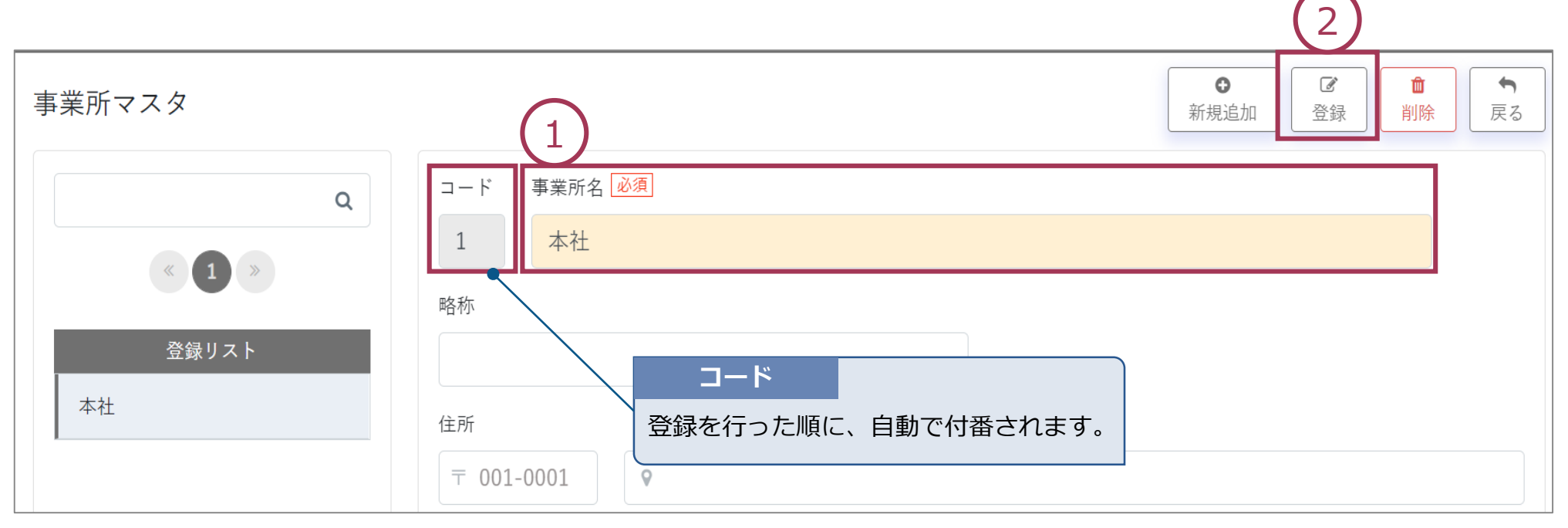

#### STEP1-2 組織マスタ

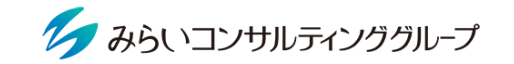

① 使用する組織階層名を入力する(例:部門・課)②③ 上位組織(部など)を登録した後、④登録リストから選択して ⑤下位組織の作成から⑥下位組織名を入力(課など)し、⑦登録することができます。

※ コードが自動採番されるため、会社の既定のコードで登録を行う場合はCSVで取り込んでください(11~13ページ参 照)。なおコードの頭が0で始まる場合(例:0001)は、誤って0がない状態で取り込んだ場合、システムエラーが 発生する場合があるためご注意ください。

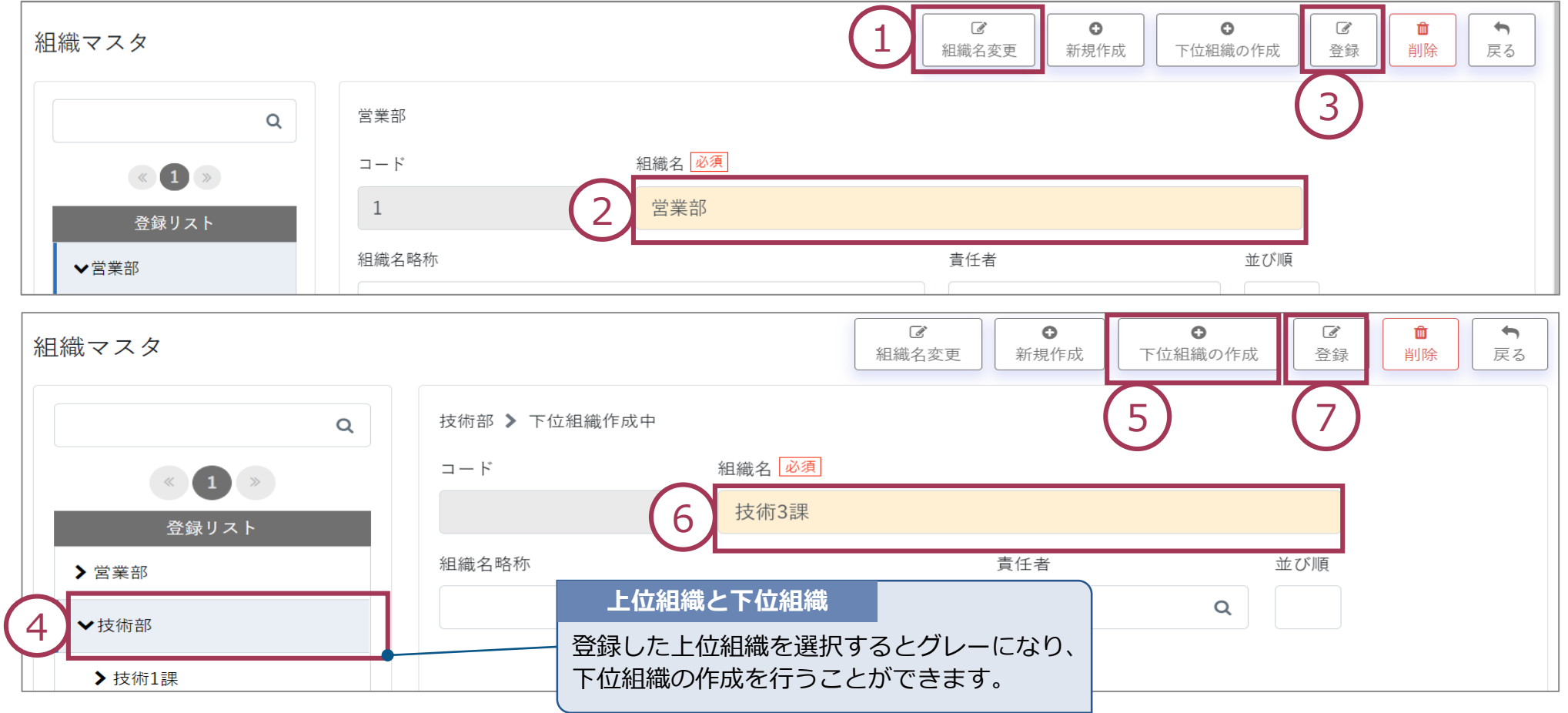

© Mirai Consulting Group 16

#### STEP1-3 職種マスタ

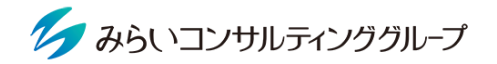

職種別の評価シートの利用、職種別の評価結果確認のために職種を登録します。

- ① 職種名を入力する。
- ② 「登録」ボタンをクリックする。

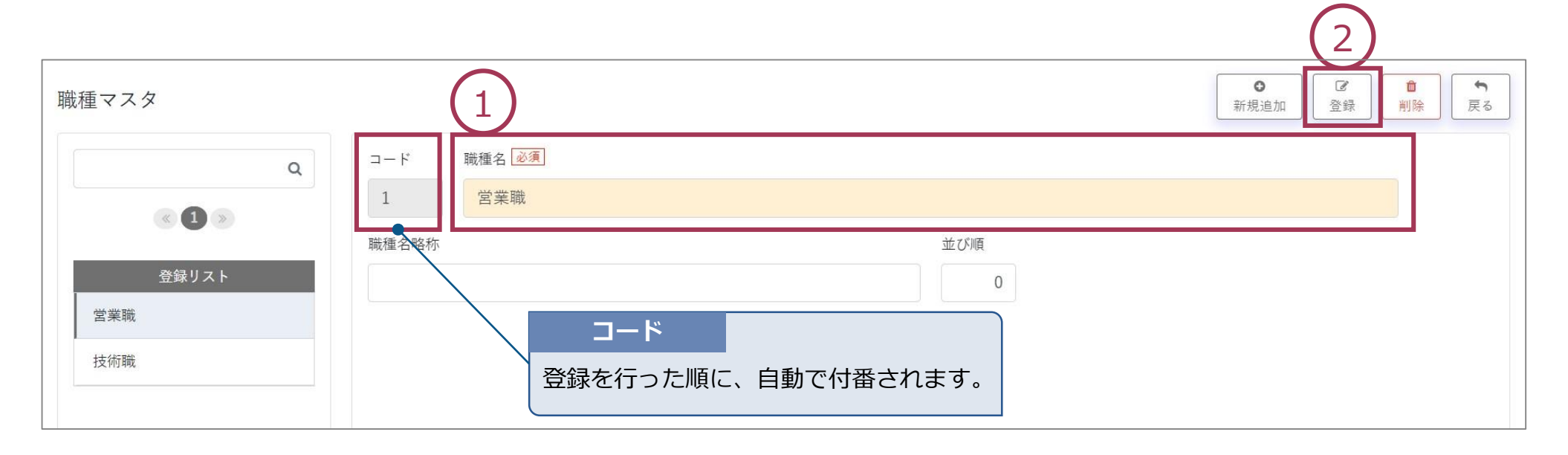

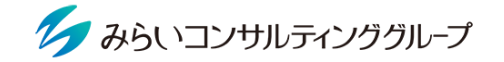

役職別の評価シートの利用、役職別の評価結果確認、評価者の自動紐づけを行うために役職を登録します。 ① 役職名を入力する。

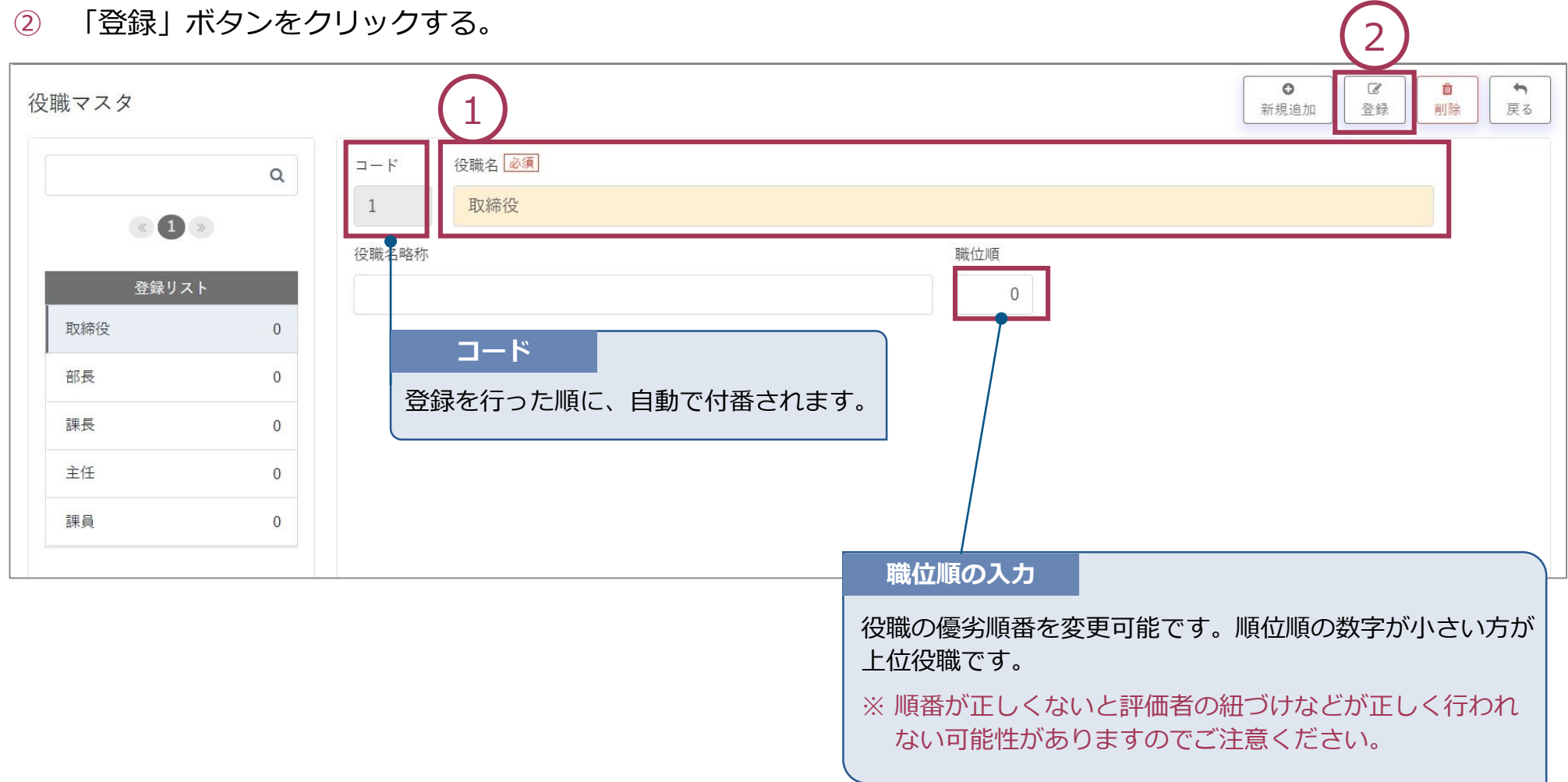

STEP1-5 等級マスタ

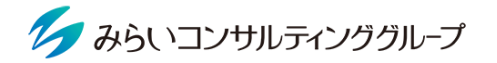

- ① 等級名を入力する。
- ② 「登録」ボタンをクリックする。

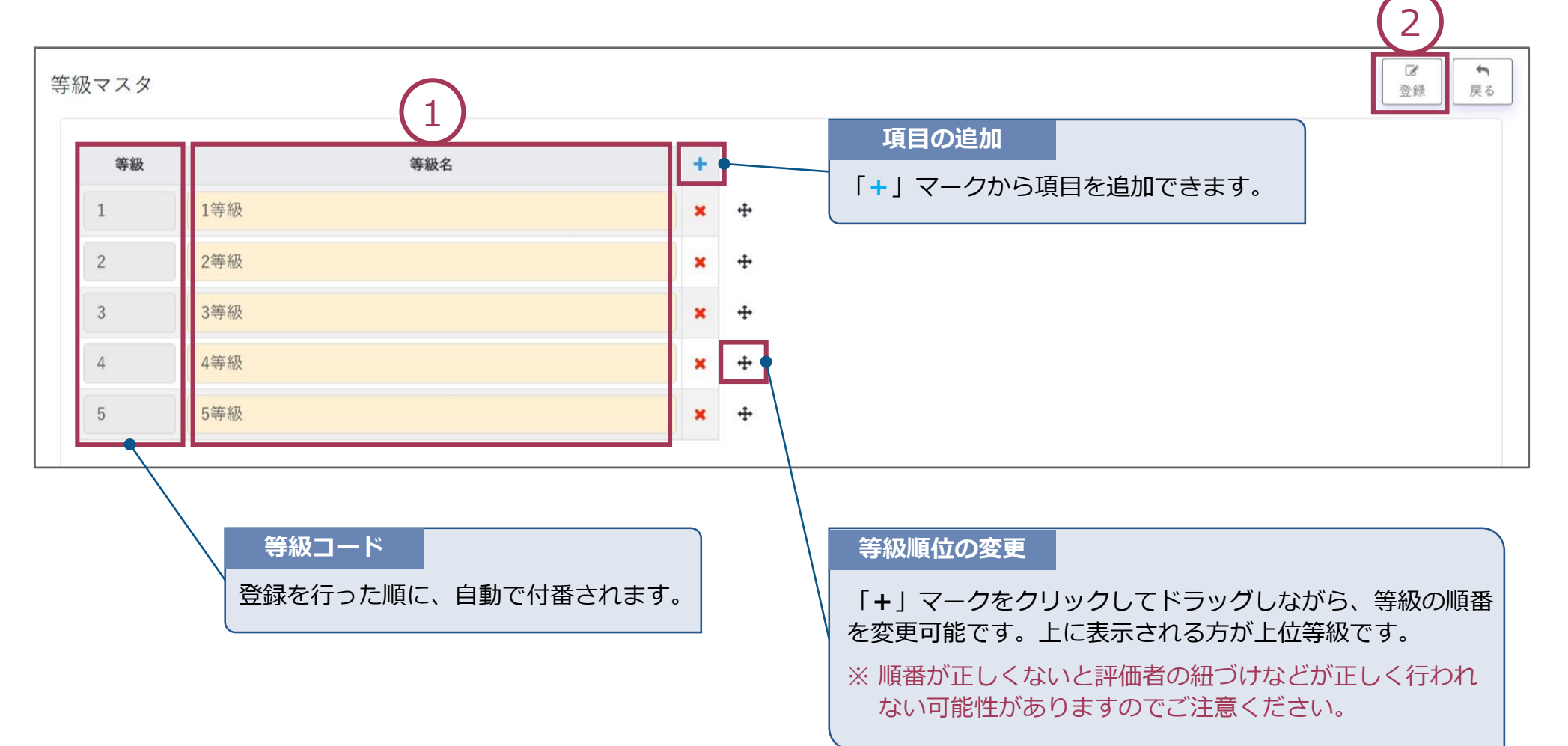

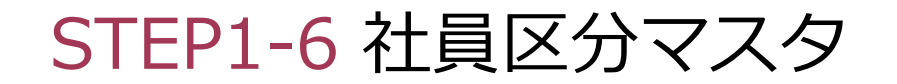

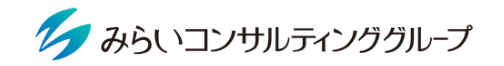

① 社員区分名を入力する。

#### ② 「登録」ボタンをクリックする。

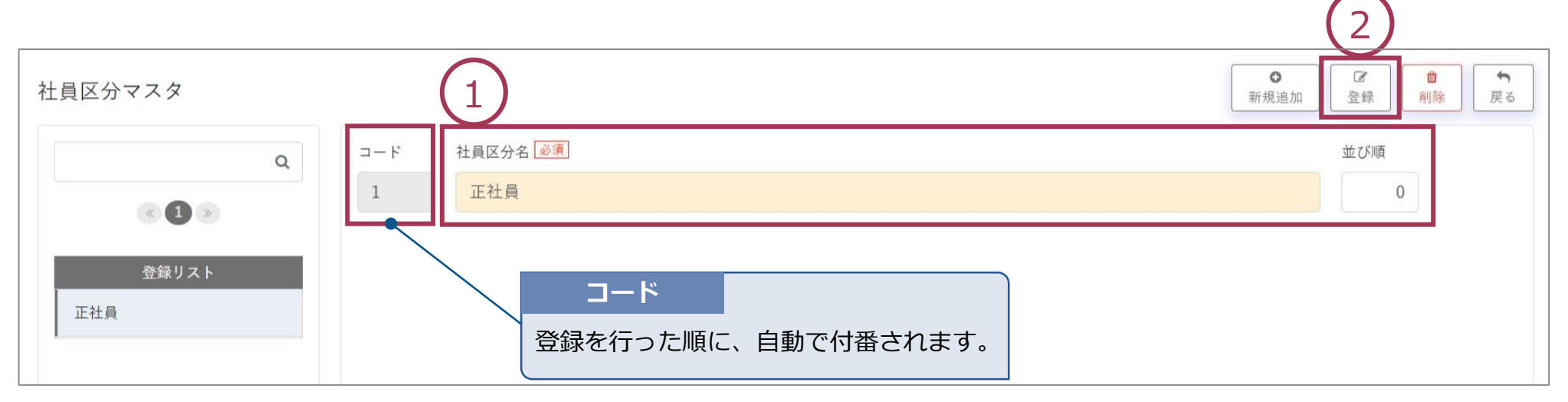

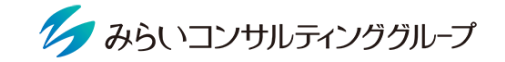

社員マスタから社員情報を個別に登録します。また、パスワードを個別で登録することもできます。 ※ CSVで一括取り込みをする場合は11~13ページをご参照ください。

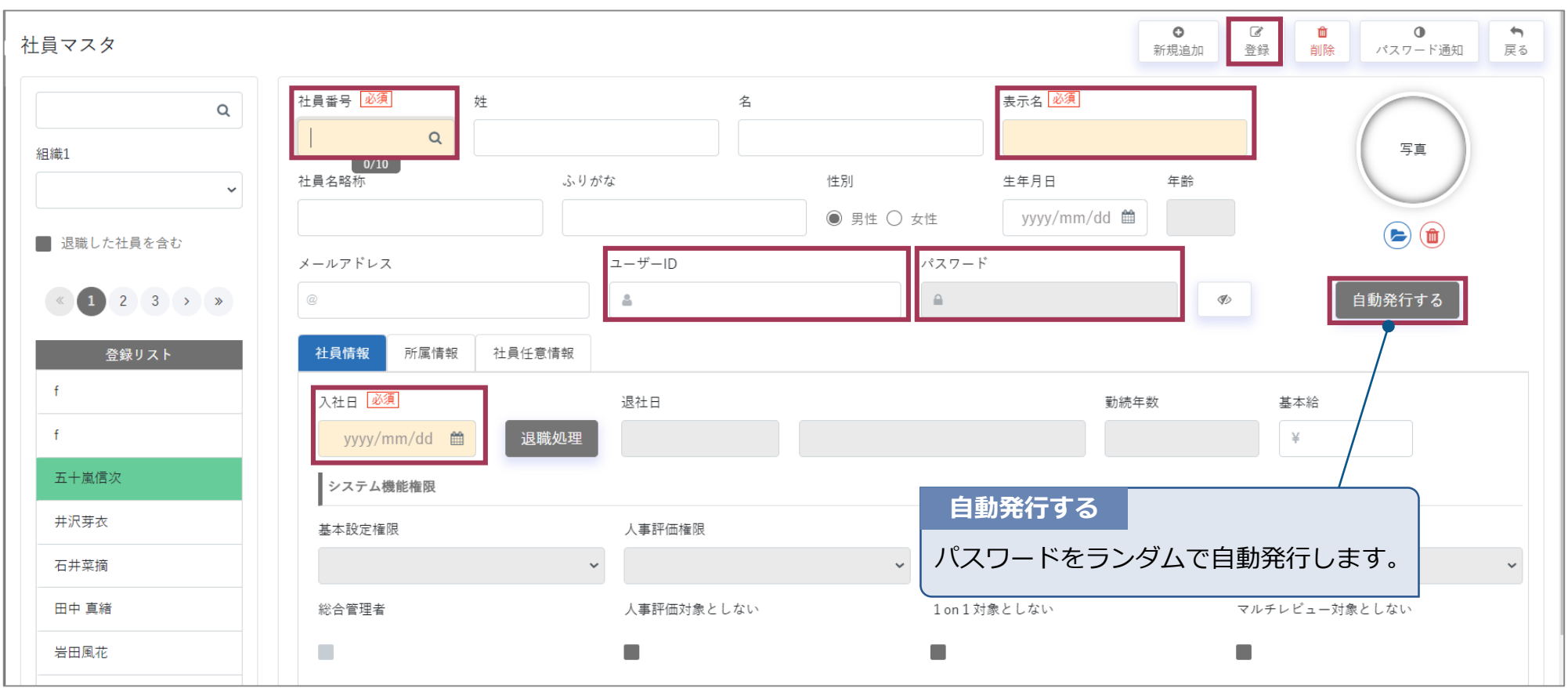

### STEP1-その他 基本利用設定

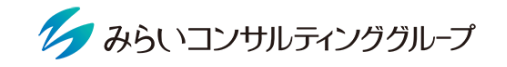

#### 評価開始日とパスワードポリシー(文字数制限の有無・有効期間)が設定できます。

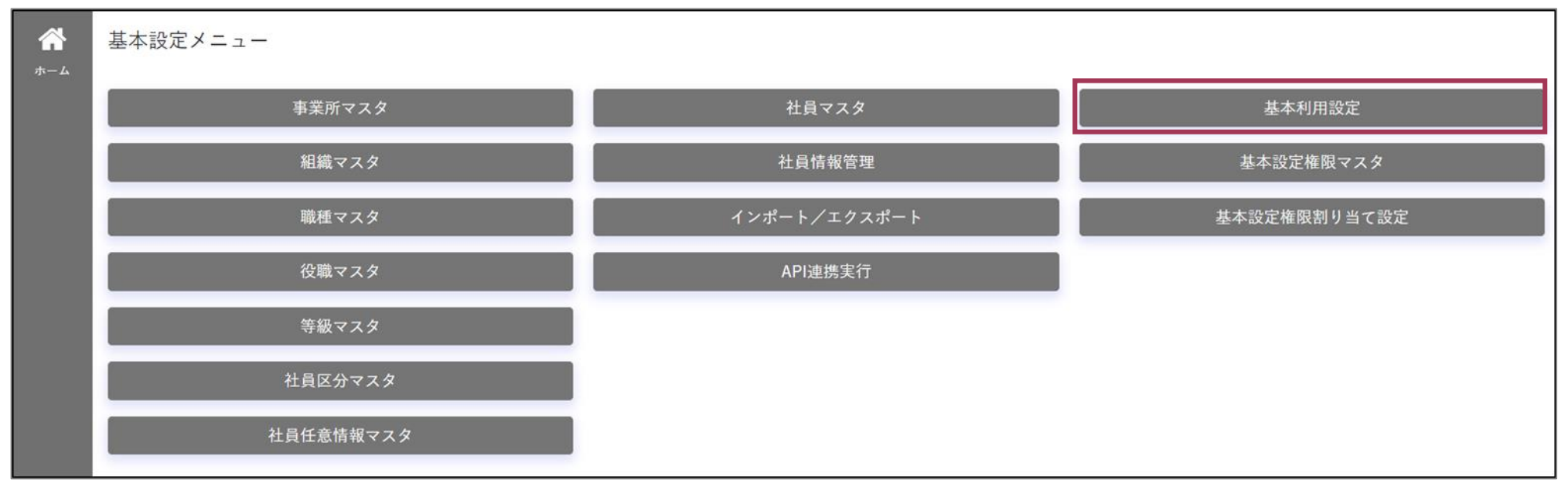

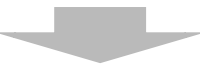

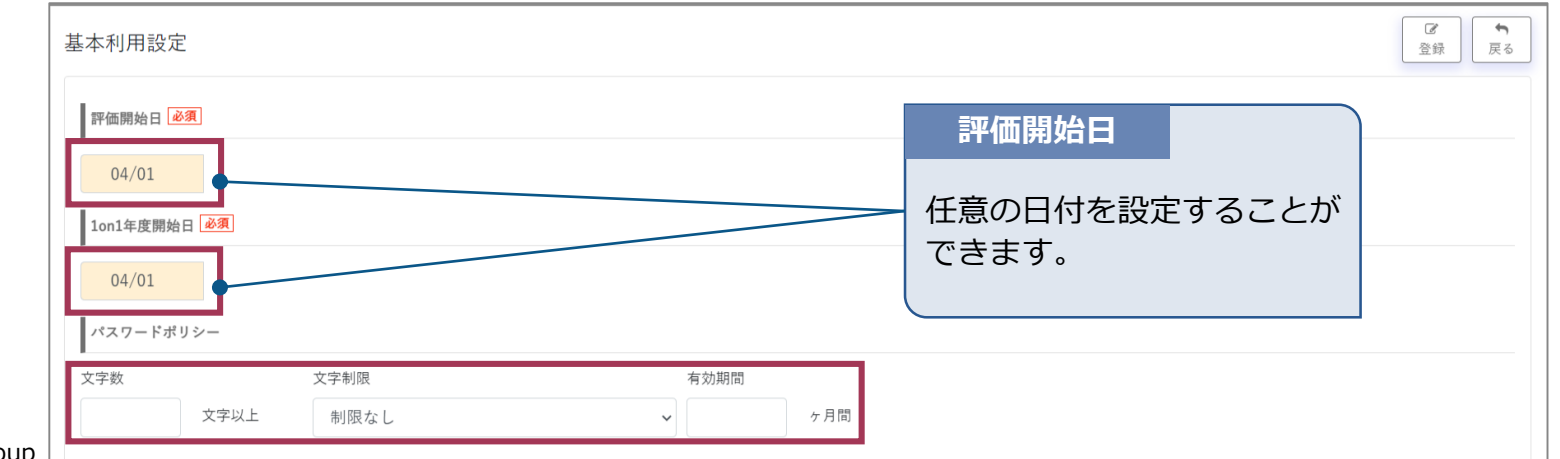

#### STEP1-その他 社員任意情報マスタ

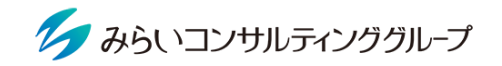

会社としてデータ保存しておきたい社員情報項目を追加することができます。(例:保有資格情報)

- ① 「項目名称」「項目の種類」「表示区分」を入力・設定する。
- ② 評価者に閲覧可能な情報とする場合には、チェックを入れる。
- ③ 「登録」ボタンをクリックする(社員マスタの各社員情報内の任意情報欄に入力欄が追加される)。

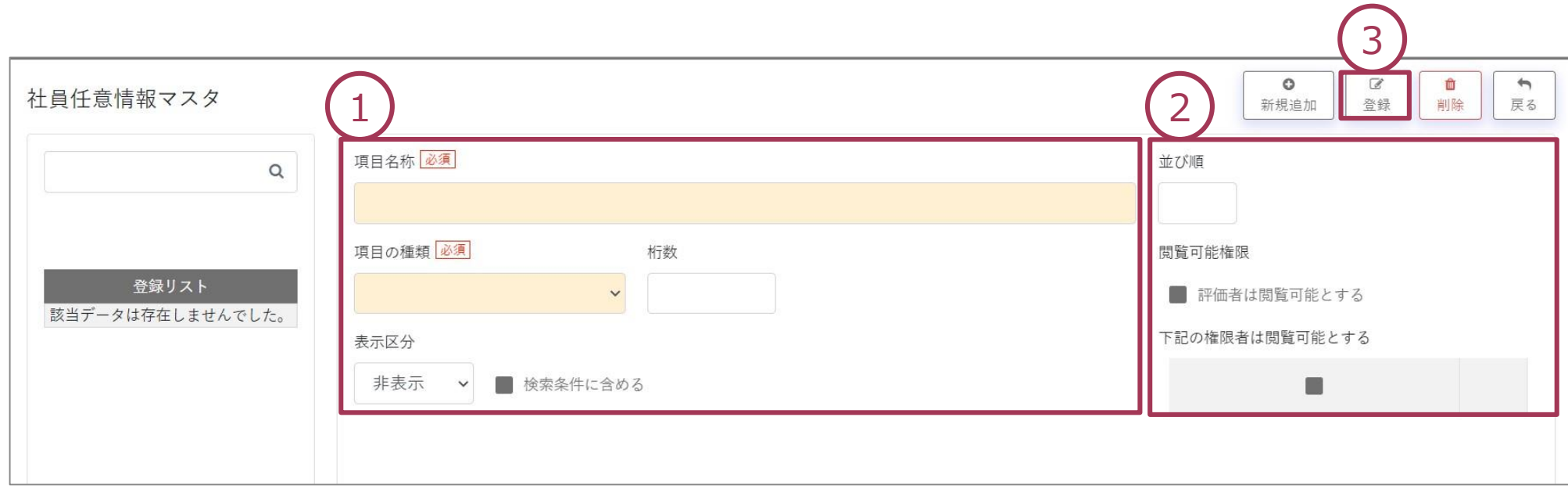

### STEP1-その他 社員情報管理

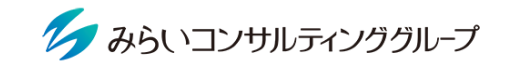

検索したい項目に該当する社員を表示し、パスワードの一括発行・登録したメールアドレスへの通知・社員一覧の出力 が可能です。

①検索条件を入力し右下の検索ボタンをクリックし、②パスワードの発行・通知の際は対象の社員にチェックを入れ、 ③該当のアイコンをクリックする(社員一覧出力の際は②のチェックは不要)。

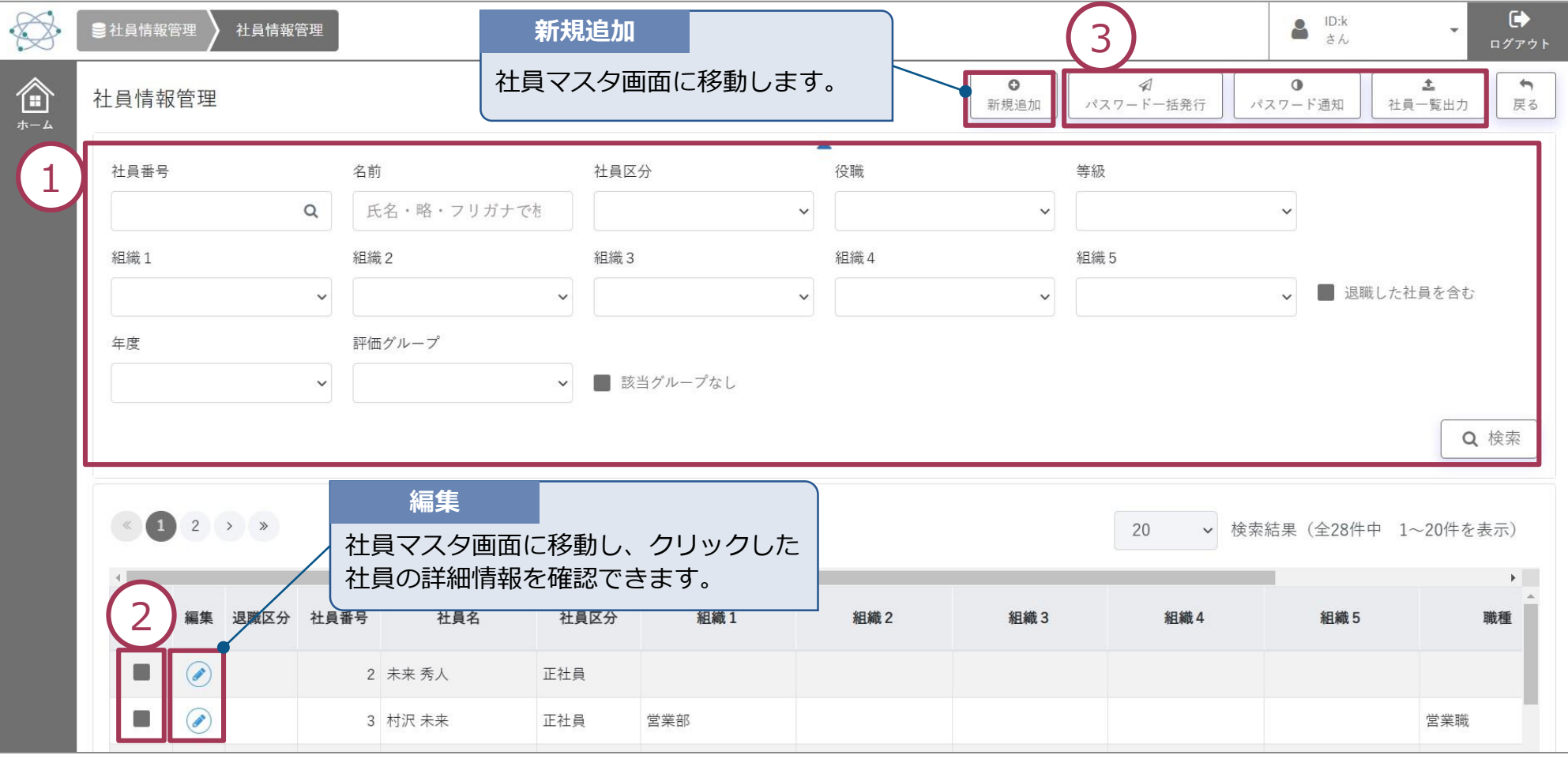

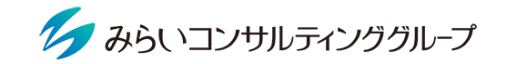

社員履歴閲覧をクリックすると、基本マスタの社員情報管理画面が表示されます(前ページ参照)。 尚、社員任意情報マスタで追加した情報は、「基本設定」より「検索条件に含める」にチェックを入れた場合に この画面の検索条件スペースに追加されます(下期、赤枠)。

※こちらの機能は人事評価内の機能のため、人事評価機能が無効な会社では利用できません。

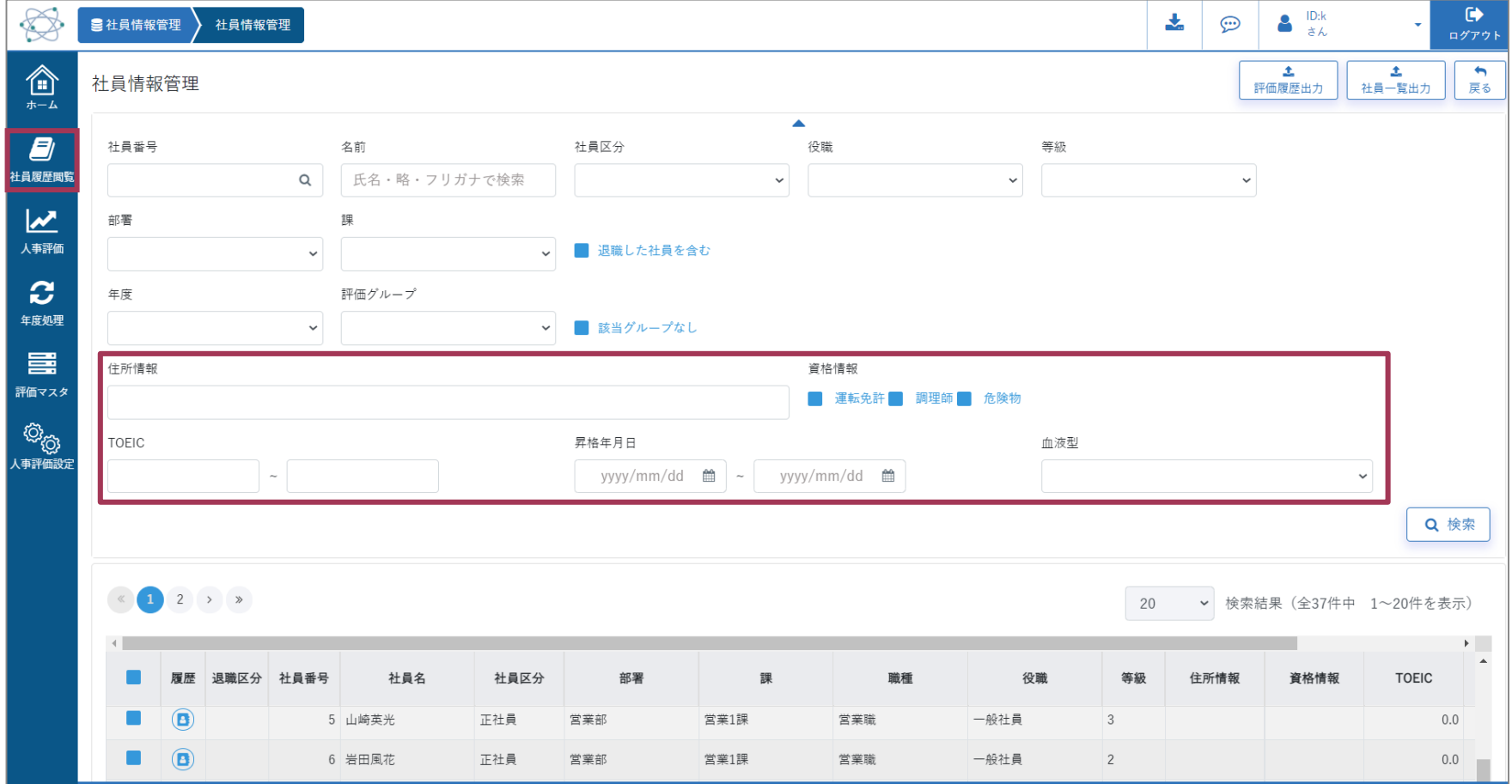

#### STEP1-その他 API連携実行

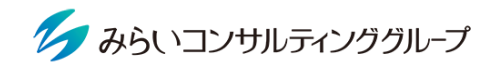

人事労務freeeの社員情報をMIRAICの社員情報に共有可能です。

- 「事業所習得」をクリックし、人事労務freeeのログイン情報を入力する。
- 共有したい社員情報にチェックを入れる。
- 「実行」ボタンをクリックする。
- 「登録」ボタンをクリックする。

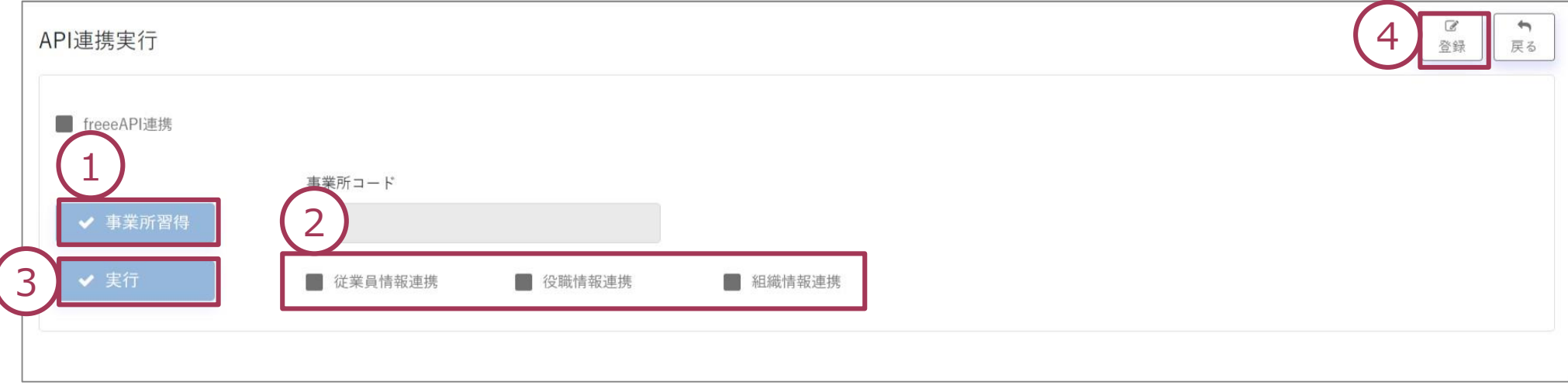

#### STEP1-その他 基本設定権限マスタ

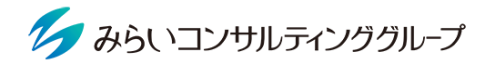

 $\sqrt{4}$ 

基本設定マスタに関する閲覧・修正権限を作成します。

- 権限の名称を入力する 。
- マスタ毎に「参照可能・更新可能・参照不可」を選択する。
- 権限を適用される範囲(部署等の組織)にチェックを入れる。
- 「登録」ボタンをクリックする。

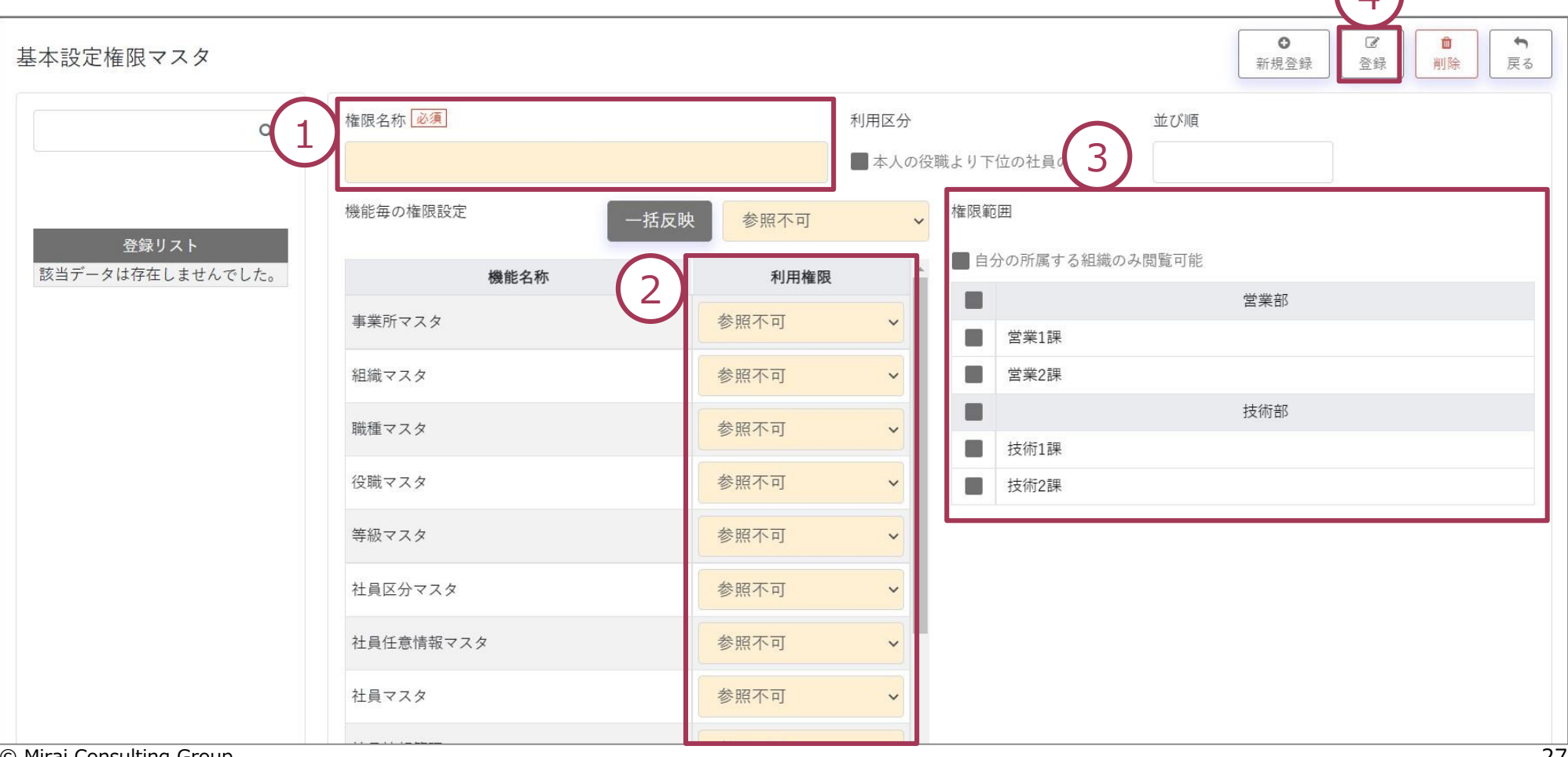

### STEP1-その他 権限割り当て設定

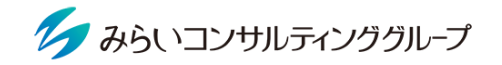

3

 $\overline{a}$ 

登録

 $\rightarrow$ 

戻る

û

解除

#### 権限マスタで作成した権限を社員に付与します。

➀ 付与したい社員を検索する条件を入力し「社員抽出」ボタンをクリックする(付与したい権限を選択する)。 ② 付与したい社員のチェックボックスにチェックを入れる。

#### ③ 「登録」ボタンをクリックする。 権限割り当て設定 抽出条件 1 社員番号 社員名 社員区分 役職  $\alpha$ 氏名・略・ふりがなで検索  $\checkmark$  $\checkmark$ 組織2 **組織1** 組織3 組織4 組織5  $\checkmark$  $\checkmark$  $\check{ }$  $\check{ }$ 権限必須  $\checkmark$ **<br /> 属性情報非表示**

 $\checkmark$ ■ 未設定の社員を表示する 社員抽出 2 $\mathbb{E}[\cdot]$ 社員番号 組織1 組織2 組織3 組織4 組織5 社員名 社員区分 職種 該当データは存在しませんでした。

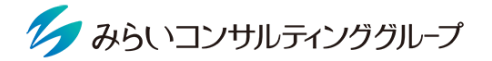

以上でSTEP1「基本設定」は完了です。

左上のアイコンからメインメニュー画面に戻り、STEP2以降に進みます(人事評価マニュアル参照)。

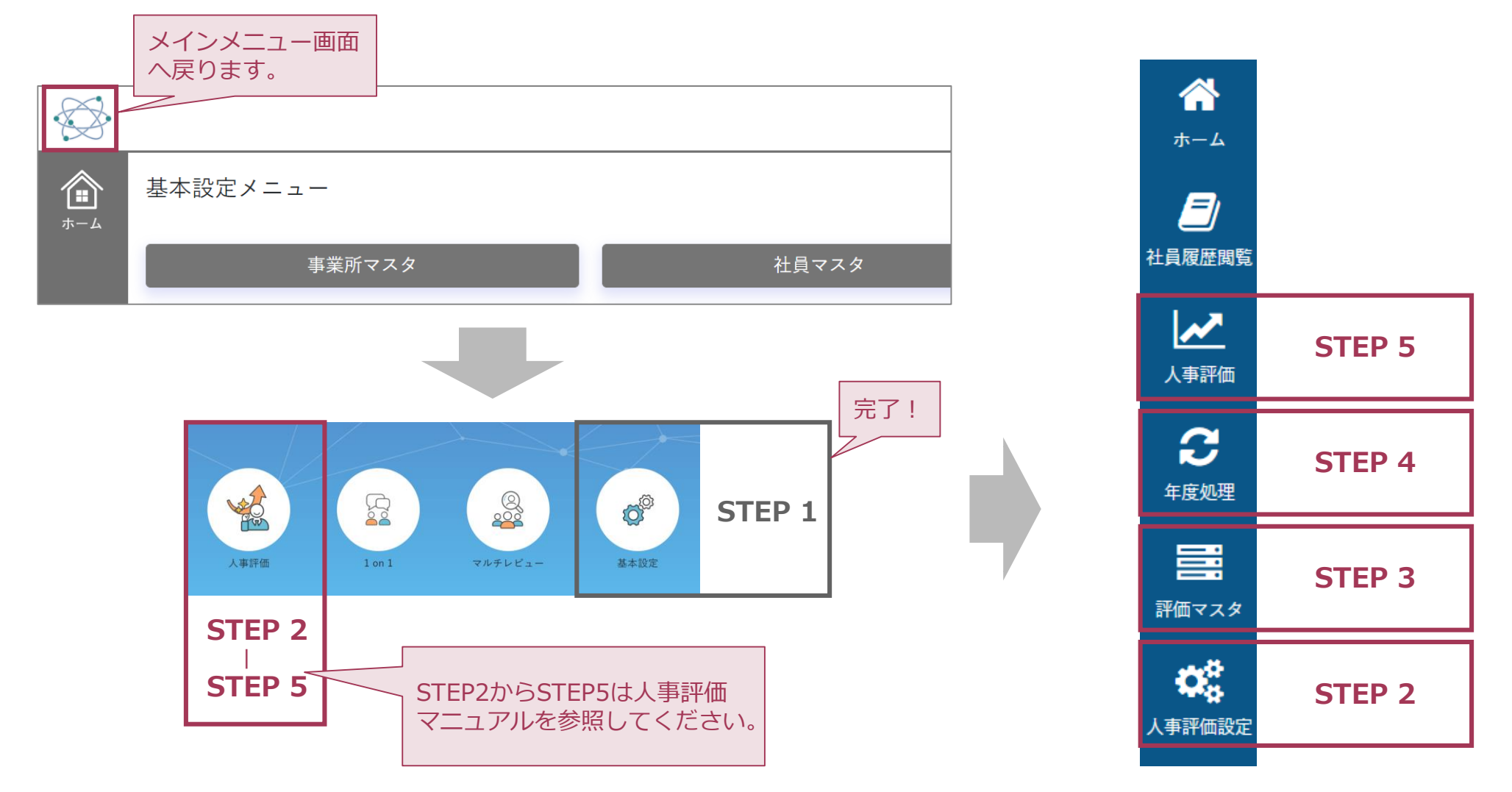